## РУКОВОДСТВО ПО ЭКСПЛУАТАЦИИ

# **OLUMien**

## **ИНТЕРАКТИВНАЯ ПАНЕЛЬ**

м LMP8603ЕLRULMP6503ЕLRU LMP7503ЕLRU

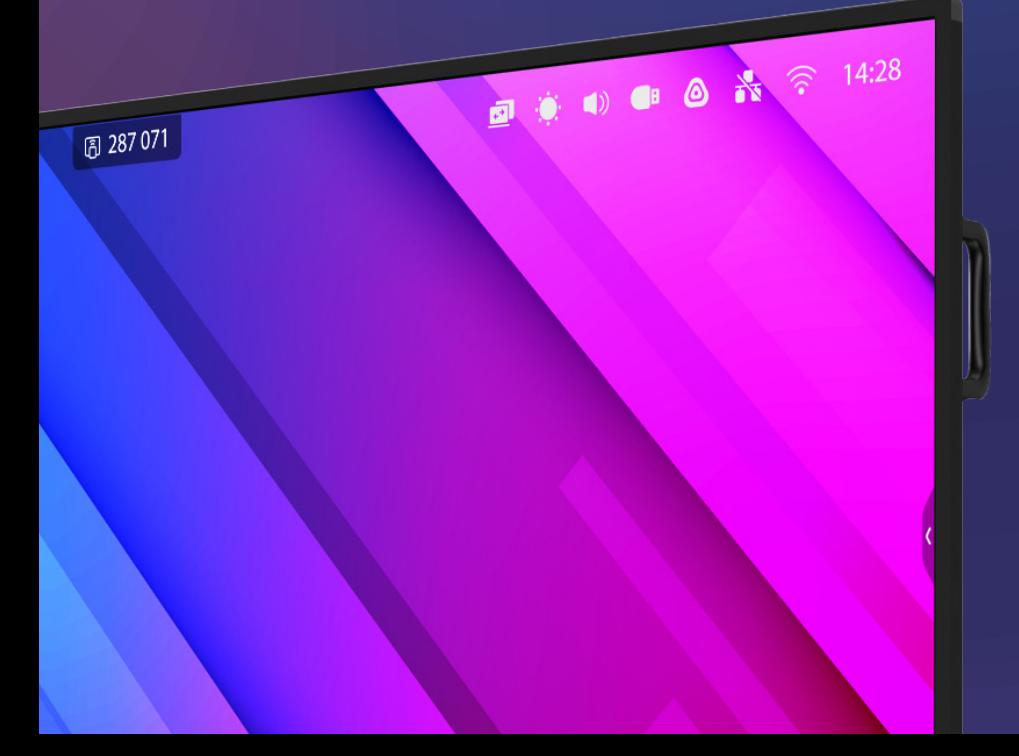

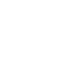

## **В СОДЕРЖАНИЕ**

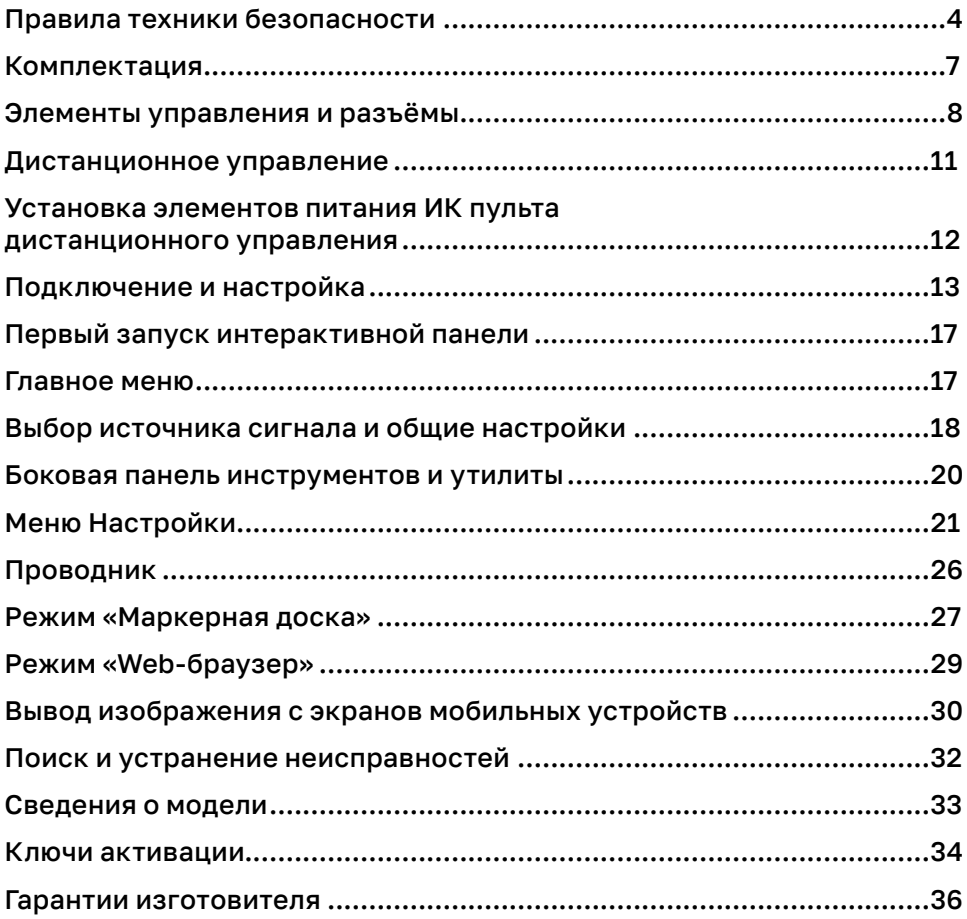

## **ПРАВИЛА ТЕХНИКИ БЕЗОПАСНОСТИ**

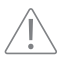

Восклицательный знак внутри треугольника указывает пользователю на наличие важных инструкций по эксплуатации и обслуживанию изделия.

Во избежание риска возгорания или поражения электрическим током не подвергайте устройство воздействию пара, дождя или влаги.

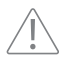

Во избежание риска поражения электрическим током не снимайте крышку (или заднюю панель). Устройство не содержит деталей, подлежащих обслуживанию пользователями. Техническое обслуживание должны производить только квалифицированные специалисты.

#### **Указания по техническому обслуживанию**

- Установку данного продукта должен проводить только человек, ознакомившийся с данной инструкцией.
- Использование компонентов, поставляемых другими компаниями или не соответствующих требованиям производителя, может отрицательно повлиять на производительность оборудования и действие гарантии.
- Прежде чем приступить к использованию продукта, проверьте устройство на предмет отсутствия повреждений. При наличии повреждений соблюдайте осторожность и не прикасайтесь к деталям, которые могут находиться под напряжением.
- Ни при каких обстоятельствах не пытайтесь получить доступ к деталям, находящимся внутри устройства. При подозрении на неисправность устройства обратитесь в службу технической поддержки или в авторизованный сервисный центр.
- Для обеспечения совместимости следует использовать вспомогательные компоненты, рекомендованные производителем.

#### **Размещение**

- Нельзя устанавливать устройство на неустойчивую поверхность.
- Не подвергайте устройство воздействию прямых солнечных лучей и других источников тепла.
- Не устанавливайте устройство вблизи приборов, создающих магнитные поля.
- Не размещайте жидкости вблизи устройства или на устройстве, следите, чтобы жидкость не попала внутрь устройства.
- Не ставьте тяжёлые предметы на устройство.

#### **Источник питания**

- Убедитесь, что рабочее напряжение устройства совпадает с напряжением местного источника питания.
- В случае грозы отключите электропитание, вытащив штепсельную вилку из розетки
- При бездействии устройства в течение длительного времени отключите электропитание, вытащив штепсельную вилку из розетки.
- Предотвращайте физическое или механическое повреждение кабеля питания
- Используйте только кабели, совместимые с используемыми типами розеток электросети. Если необходимо удостовериться в совместимости используемого оборудования, то перед подключением устройства к электросети обратитесь к компании-производителю или в один из ее авторизованных сервисных центров.
- До упора вставьте вилку в розетку. Неплотное соединение может привести к искрению.
- Во избежание поражения электрическим током и повреждения компонентов устройства следует отключать моноблок от сети перед подключением других кабелей.

#### **Сенсорный экран**

- Никогда не используйте твёрдые или острые предметы вместо стилуса или пальца для сенсорного экрана.
- Отключите кабель питания перед чисткой.
- Протирайте экран мягкой и сухой тканью.
- Никогда не используйте воду или моющее средство аэрозольного типа для чистки устройства.
- Для глубокой очистки обратитесь в авторизованный сервисный центр.
- Для увеличения срока службы интерактивной панели и улучшения характеристик изображения не следует настраивать высокую яркость изображения на длительное время.

#### **Температура**

- Не устанавливайте устройство вблизи радиатора или нагревателя, либо над ними.
- При перемещении устройства из помещения с низкой температурой в помещение с высокой температурой на корпусе может образоваться конденсат. Во избежание риска поражения электрическим током или повреждения компонентов не включайте устройство в сеть минимум 2 часа, пока не убедитесь, что влага внутри блока испарилась.

#### **Влажность**

■ Следите, чтобы устройство не попало под дождь или в зону с влажностью более 85%.

- Убедитесь, что в помещении сухо и прохладно.
- Не размещайте устройство вблизи кондиционера, чтобы избежать образования конденсата, которое может привести к возгоранию, поражению электрическим током или повреждению компонентов.

#### **Вентиляция**

- Поместите устройство в хорошо вентилируемое место для обеспечения интенсивного охлаждения.
- Вентиляционные отверстия в корпусе предназначены для защиты устройства от перегрева. Не блокируйте их.

#### **Пульт дистанционного управления работает на двух батарейках типа AAA.**

- При использовании батареек неподходящего типа возможно воспламенение!
- Неправильная полярность может вызвать повреждение или разгерметизацию батареек и привести к повреждению или загрязнению пульта управления.
- Держите новые и использованные аккумуляторы в недоступном для детей и домашних животных месте.
- Если аккумуляторное отделение не закрывается должным образом, не используйте пульт дистанционного управления и держите его в недоступном для детей месте.
- Если вы предполагаете, что батарейка могла быть проглочена, немедленно обратитесь к врачу.

### **ВАЖНО!**

При возникновении одной из перечисленных неисправностей обратитесь в службу технической поддержки или в авторизованный сервисный центр:

- разъем питания неисправен или изношен;
- на устройство пролилась жидкость или упал посторонний объект;
- устройство подверглось прямому воздействию влаги;
- устройство упало или было повреждено другим образом;
- УСТРОЙСТВО ИЗДА ЕТ СТРАННЫЕ ЗВУКИ;
- УСТРОЙСТВО ДЫМИТСЯ ИЛИ ИЗДА СТ ЗАПАХ ГАРИ;
- производительность устройства значительно снизилась.

## **УСЛОВИЯ ЭКСПЛУАТАЦИИ**

#### **Температура:**

- Рабочая: -20°C ... +40°C
- Хранения: -10°C ... +60°C

#### **Относительная влажность (без конденсации):**

- $\blacksquare$  Рабочая: 20% ~85%
- Хранения: 10% ... ~80%

## **УТИЛИЗАЦИЯ**

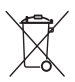

Этот продукт предназначен для повторного использования и переработки. Символ перечеркнутого мусорного бака означает, что продукт (электрическое и электронное оборудование и содержащие ртуть аккумуляторы) нельзя выбрасывать вместе с бытовым мусором. Ознакомьтесь с правилами утилизации таких продуктов.

## **КОМПЛЕКТАЦИЯ\***

- Интерактивная панель
- Кабель питания от электросети
- Кабель USB A-B
- Кабель HDMI
- Батарейки
- ИК пульт дистанционного управления (с 2 элементами питания типа ААА)
- 2 пассивных стилуса
- Стойка (опционально)
- Руководство по эксплуатации (настоящий документ)
- $\blacksquare$  2 антенны Wi-Fi
- Встраиваемый компьютер OPS (опционально)
- Настенное креплениеzz

\*Может изменяться в зависимости от модели.

## **ЭЛЕМЕНТЫ УПРАВЛЕНИЯ И РАЗЪЁМЫ ИНТЕРАКТИВНОЙ ПАНЕЛИ**

#### **Вид спереди**

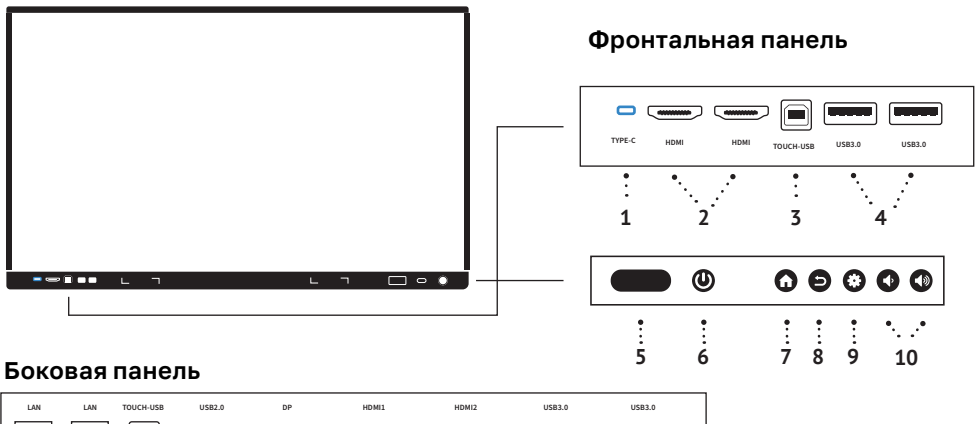

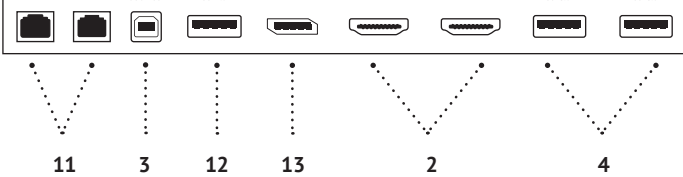

#### **Вид сзади**

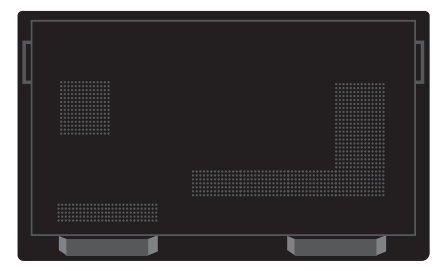

#### **Панель питания**

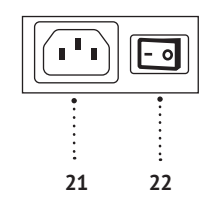

#### **Нижняя панель**

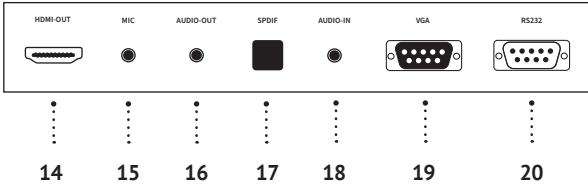

- **1. USB 3.0 (тип С):** используется для подключения USB флэш накопителей, USB-клавиатуры и т.д. (максимальная скорость передачи данных до 5 Гбит/ сек), а также для ввода видео/аудио сигнала на интерактивную панель с внешних устройств.
- **2. HDMI IN:** используется для ввода видео/аудио сигнала на интерактивную панель с внешних устройств.
- **3. Touch (USB 3.0 тип В):** используется для подключения сенсорного ввода на внешние устройства, подключенные через порты HDMI соответственно расположению.
- **4. USB 3.0 (тип А):** используется для подключения USB флэш накопителей, USB-клавиатуры и т.д. (максимальная скорость передачи данных до 5 Гбит/ сек).
- **5. Датчик «все-в-одном»:** датчик света (используется для авторегулировки яркости экрана), ИК-приёмник (используется для приёма сигнала от ИК пульта дистанционного управления), индикация питания.
- **6. Кнопка включения Power.**
- **7. Кнопка «Главное меню».**
- **8. Кнопка Назад.**
- **9. Переход в Меню настроек.**
- **10. Кнопки регулировки громкости.**
- **11. LAN:** используется для подключения интерактивной панели к сети Интернет или локальной сети. Маршрутизация с интерактивной панели осуществляется на OPS компьютер при его наличии.
- **12. USB 2.0 (тип А):** используется для подключения USB флэш накопителей, USB-клавиатуры и т.д. (максимальная скорость передачи данных до 480 Мбит/сек)
- **13. DP IN:** используется для ввода видео/аудио сигнала на интерактивную панель с внешних устройств.
- **14. HDMI OUT:** используется для вывода видео/аудио сигнала с интерактивной панели на внешнее устройство.
- **15. MIC:** используется для подключения внешнего микрофона.
- **16. AUDIO OUT:** используется для вывода аналогового аудио сигнала с интерактивной панели на внешнее устройство.
- **17. S/PDIF OUT:** используется для вывода цифрового аудио сигнала с интерактивной панели на внешнюю аудиосистему.
- **18. AUDIO IN:** используется для ввода аудио сигнала на интерактивную панель с внешнего устройства.
- **19. VGA IN:** используется для ввода видео сигнала на интерактивную панель с внешнего устройства.
- **20. RS232:** используется для удалённого мониторинга и управления интерактивной панелью.
- **21. Входной разъём питания переменного тока.**
- **22. Главный выключатель питания.**

## **ЭЛЕМЕНТЫ УПРАВЛЕНИЯ И РАЗЪЁМЫ OPS КОМПЬЮТЕРА (ОПЦИОНАЛЬНО)**

В зависимости от комплектации интерактивная панель может поставляться со встроенным OPS компьютером. Если в комплектации OPS компьютер отсутствует, то его возможно приобрести отдельно. OPS компьютер устанавливается в разъём правой боковой панели устройства. В зависимости от модели OPS компьютера наличие и количество портов может отличаться.

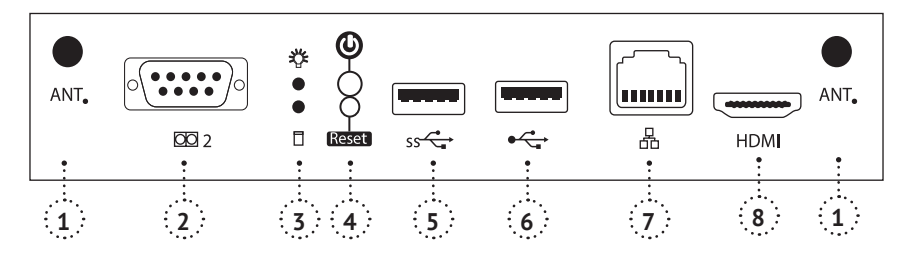

- **1.** Разъёмы для антенн Wi-Fi. Маршрутизация с OPS компьютера не осуществляется на интерактивную панель
- **2.** Используется для удалённого мониторинга и управления OPS компьютером
- **3.** Индикаторы работы OPS компьютера
- **4.** Кнопки включения/перезагрузки OPS компьютера
- **5.** USB 3.0 (тип А): используется для подключения USB флэш накопителей, USB-клавиатуры и т.д. (максимальная скорость передачи данных до 5 Гбит/ сек)
- **6.** USB 2.0 (тип А): используется для подключения USB флэш накопителей, USB-клавиатуры и т.д. (максимальная скорость передачи данных до 480 Мбит/сек)
- **7.** LAN: используется для подключения интерактивной панели к сети Интернет или локальной сети. Маршрутизация с OPS компьютера не осуществляется на интерактивную панель
- **8.** HDMI Out (2.0): используется для вывода видео/аудио сигнала с OPS компьютера на внешнее устройство

## **ДИСТАНЦИОННОЕ УПРАВЛЕНИЕ**

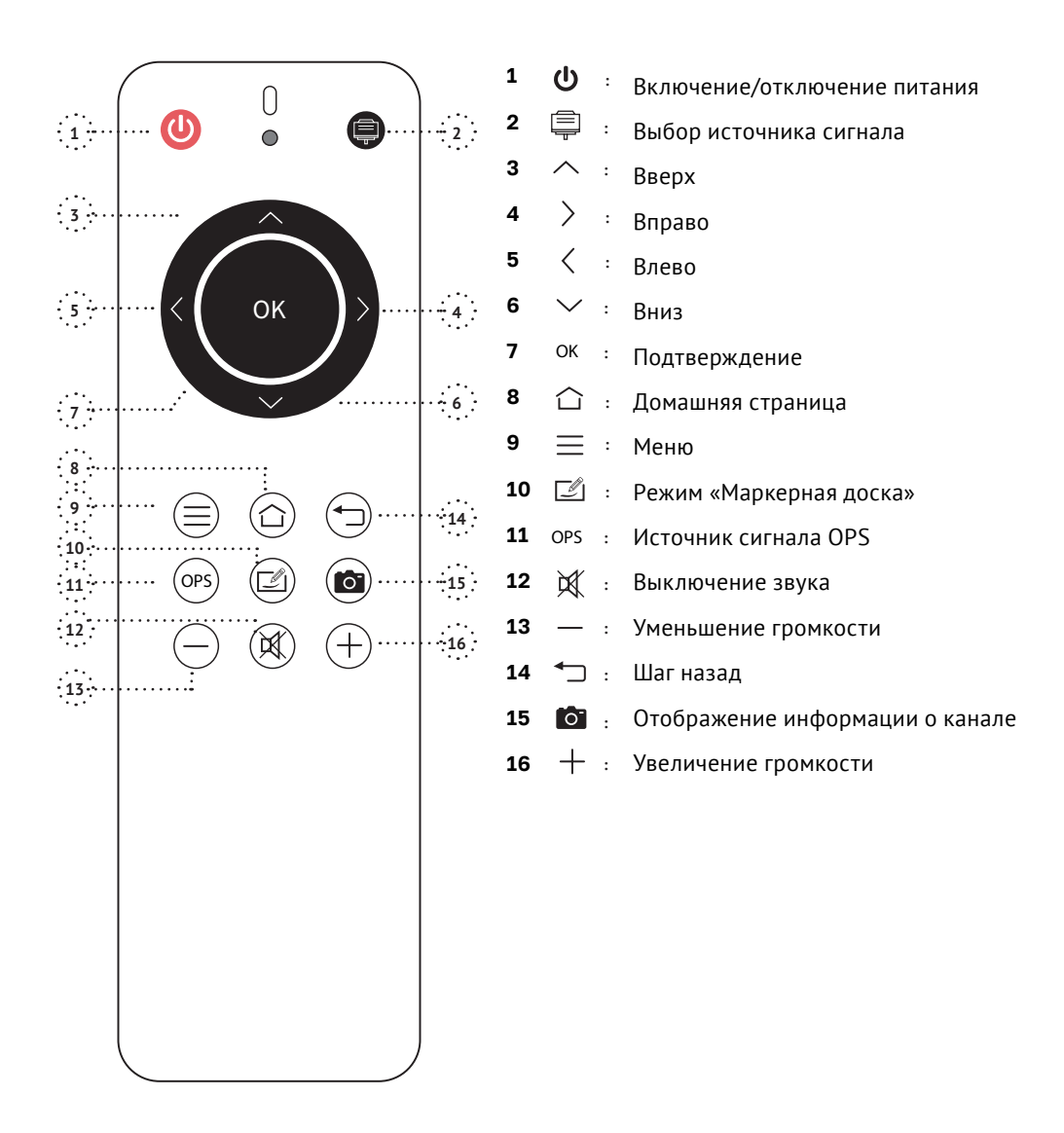

\* Работает только при использовании OPS компьютера.

## **УСТАНОВКА ЭЛЕМЕНТОВ ПИТАНИЯ ИК ПУЛЬТА ДИСТАНЦИОННОГО УПРАВЛЕНИЯ**

- **1.** Откройте крышку отсека для батареек
- **2.** Установите батарейку типа ААА в соответствии с полярностью, убедитесь, что положительный и отрицательный полюсы батареек размещены правильно («+» к «+», «-» к «-»), не используйте одновременно старую и новую батарейку
- **3.** После установки батареек закройте заднюю крышку отсека для батареек

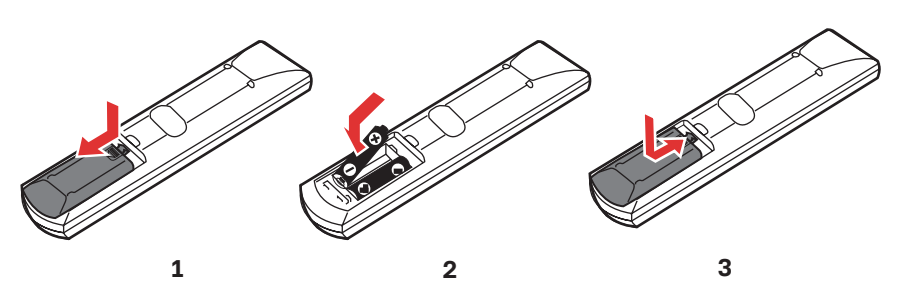

#### **Радиус действия дистанционного управления**

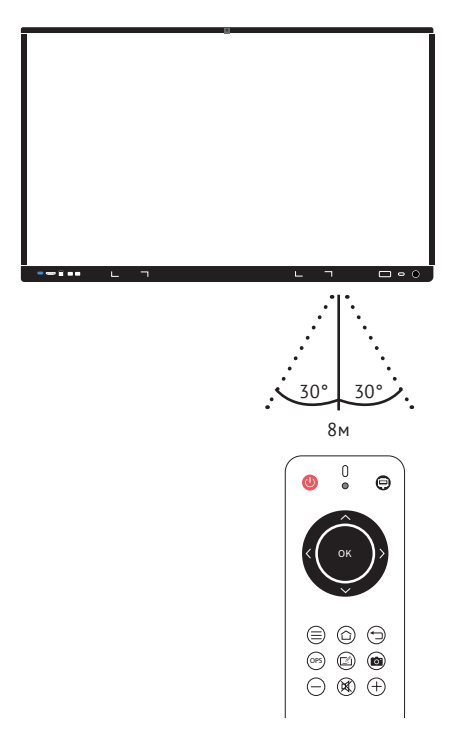

Пульт дистанционного управления работает на расстоянии до 8 метров, 30 ° влево/вправо от ИК приёмника

## **ПОДКЛЮЧЕНИЕ И НАСТРОЙКА**

**Компьютер**

#### **Подключение HDMI**

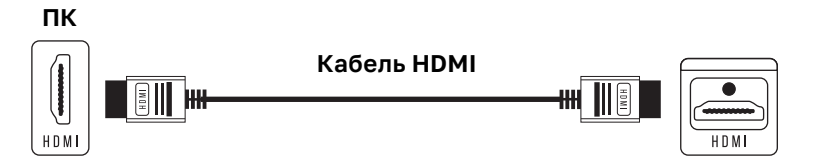

- **1.** Подключение кабеля должно производиться при выключенном питании интерактивной панели
- **2.** С помощью кабеля HDMI (входит в комплектацию) подключитесь к порту HDMI Out внешнего компьютера и порту HDMI In интерактивной панели
- **3.** Подключив кабель, включите питание
- **4.** Включите внешний компьютер
- **5.** Нажмите кнопку включения (1) на пульте дистанционного управления или на боковой панели устройства, чтобы включить оборудование.
- **6.** Используйте сенсорный экран или нажмите кнопку Выбор источника сигнала (2) на пульте дистанционного управления, с помощью кнопок вправо (4), влево (5) выберите источник сигнала HDMI и подтвердите выбор нажатием клавиши Подтверждение (7).

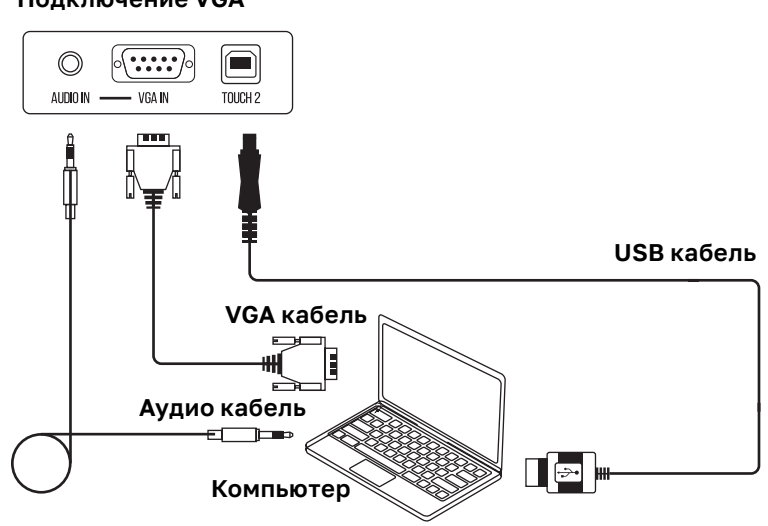

#### **Подключение VGA**

- **1.** С помощью кабеля VGA (входит в комплектацию) подключитесь к порту VGA Out внешнего компьютера и порту VGA In интерактивной панели
- **2.** Подключив кабель, включите питание
- **3.** Включите внешний компьютер
- **4.** Нажмите кнопку Включения (1) на пульте дистанционного управления или на боковой панели устройства, чтобы включить оборудование
- **5.** Используйте сенсорный экран или нажмите кнопку Выбор источника сигнала (2) на пульте дистанционного управления, с помощью кнопок вправо (4), влево (5) выберите источник сигнала VGA и подтвердите выбор нажатием клавиши Подтверждение (7).

#### **Аудио и видео оборудование**

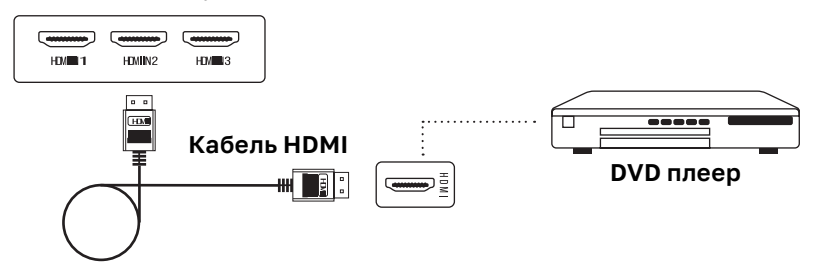

- **1.** Используйте кабель HDMI для подключения аудио и видео оборудования с выходом HDMI
- **2.** Подключив кабель, включите питание
- **3.** Нажмите на пульте дистанционного управления или на боковой панели устройства, чтобы включить оборудование
- **4.** Используйте сенсорный экран или нажмите кнопку Выбор источника сигнала (2) на пульте дистанционного управления, с помощью кнопок вправо (4), влево (5) выберите источник сигнала HDMI и подтвердите выбор нажатием клавиши Подтверждение (7).

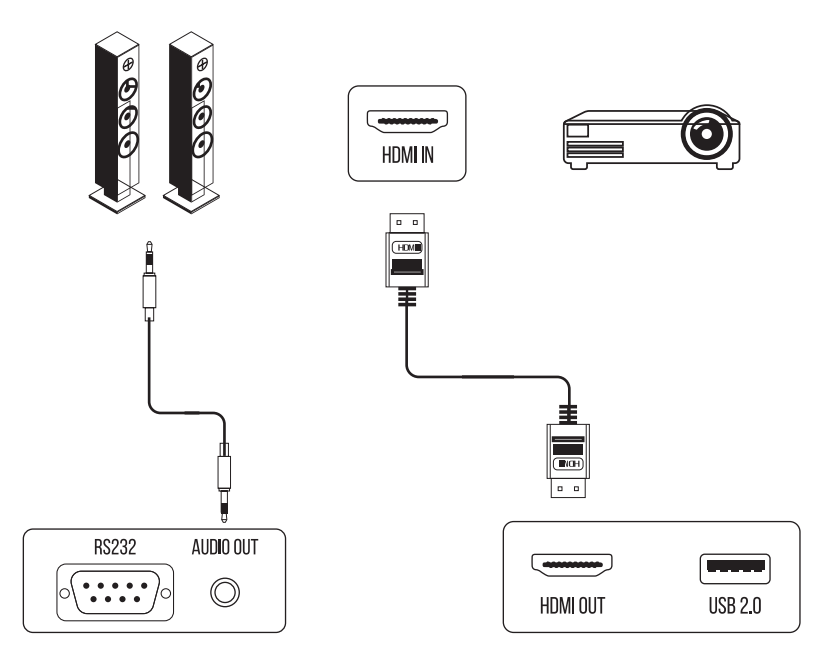

- **1.** Используйте HDMI кабель для подключения дисплея с разъёмом HDMI и используйте аудио кабель для подключения к звуковому выходу
- **2.** Подключив кабели, включите питание
- **3.** Нажмите кнопку включения на пульте дистанционного управления или на боковой панели устройства, чтобы включить оборудование
- **4.** Видео и аудио с интерактивной панели выведется на внешние источники
- **5.** Для изменения разрешения экрана перейдите в меню «Настройки» (см. стр. 21)

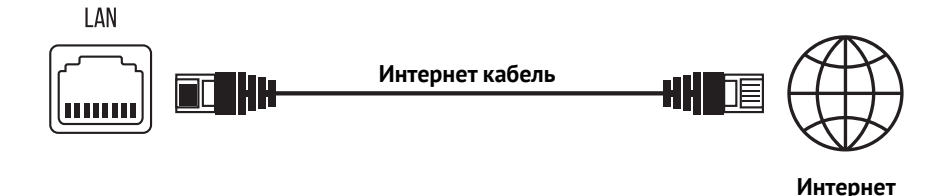

#### **RS232 Подключение**

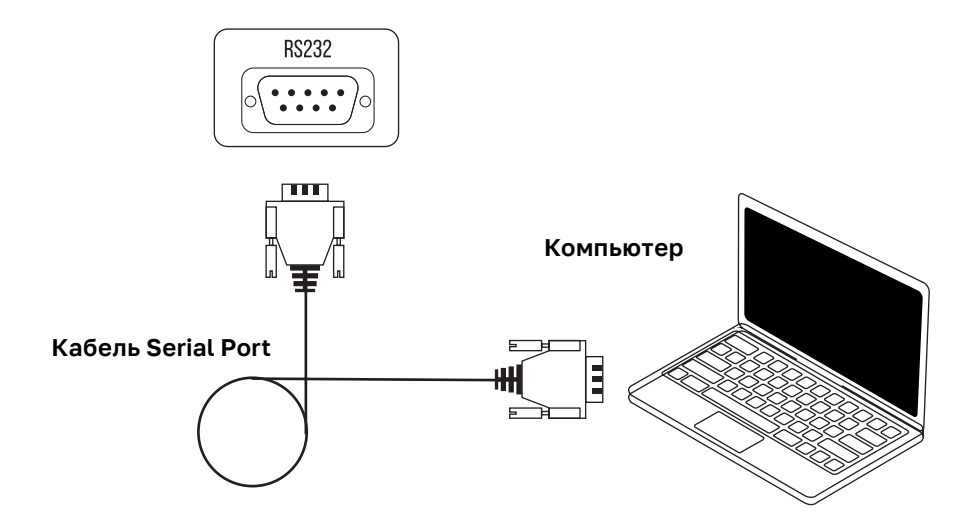

После подключения кабеля последовательного порта (не входит в комплектацию) к компьютеру некоторыми функциями оборудования можно будет управлять с помощью компьютера, например: включение/выключение оборудования, а также регулировка громкости звука и т.д.

## **ПЕРВЫЙ ЗАПУСК ИНТЕРАКТИВНОЙ ПАНЕЛИ**

После подключения шнура питания переведите главный выключатель питания, расположенный на нижней панели устройства в положение «ВКЛ». Нажмите кнопку на боковой панели устройства или на пульте дистанционного управления для включения интерактивной панели.

#### **Главное меню**

После включения интерактивная панель запускается с источника сигнала Android, в котором отображается Главное меню и статус подключения к сети.

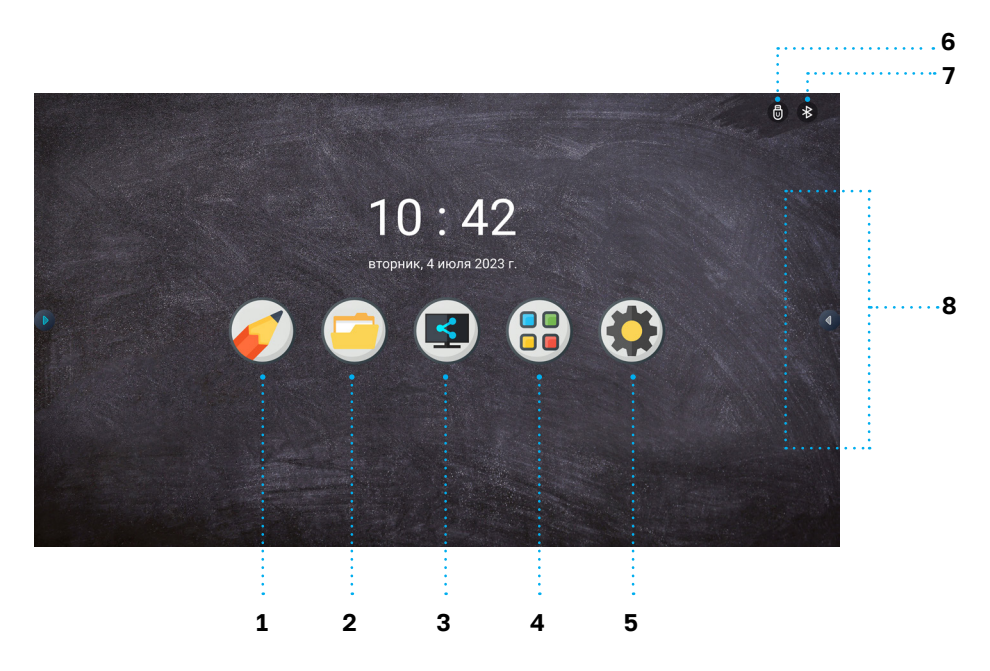

- **1.** Режим маркерная доска (см. стр. 27)
- **2.** Проводник (см. стр. 26)
- **3.** Вывод изображения с экранов мобильных устройств (см.стр.30)
- **4.** Список доступных приложений и функций
- **5.** Настройки (см. стр. 21)
- **6.** Статус подключения к сети LAN
- **7.** Статус подключения Bluetooth
- **8.** Боковая панель инструментов (см. стр.20)

## **ВЫБОР ИСТОЧНИКА СИГНАЛА И ОБЩИЕ НАСТРОЙКИ**

#### **Перейти в меню выбора источника сигнала и общих настроек возможно 2 способами:**

- **1.** На пульте дистанционного управления нажмите кнопку INPUT
- **2.** В боковой панели инструментов нажмите на кнопку «Управление источниками»

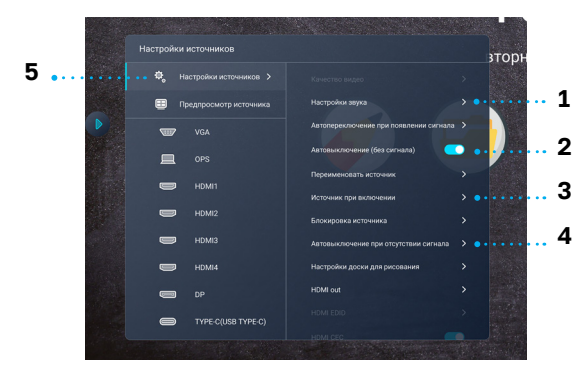

#### **Настройка звука источника:**

**STODE** -<br>Настройки источников - 2 C. Hacrooğuu anuvs **1 2 HOMES**  $\sim$ unsex

- **1.** Настройка звука источника
- **2.** Режим автовыключения
- **3.** Настройка приоритетного источника
- **4.** Настройка таймера автовыключения устройства при отсутствии источника сигнала
	- **5.** Режим предпросмотра источников

- **1.** Переключатель работы встроенных динамиков
- **2.** Стандартные регулируемые настройки звукового режима

**Настройка таймера автовыключения устройства при отсутствии источника сигнала:**

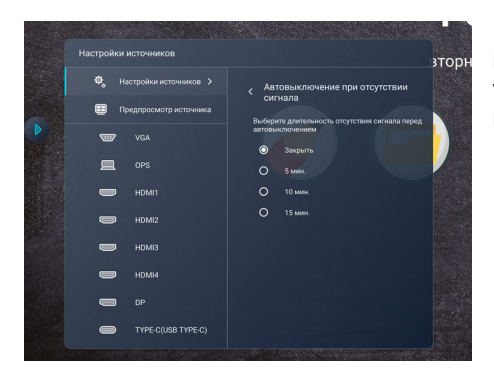

Если режим Автовыключения активен, после отключения источника сиганала устройство отключиться через выбранный промежуток времени.

**Режим предпросмотра источников позволяет увидеть видеоряды источников перед запуском сигнала на весь экран:**

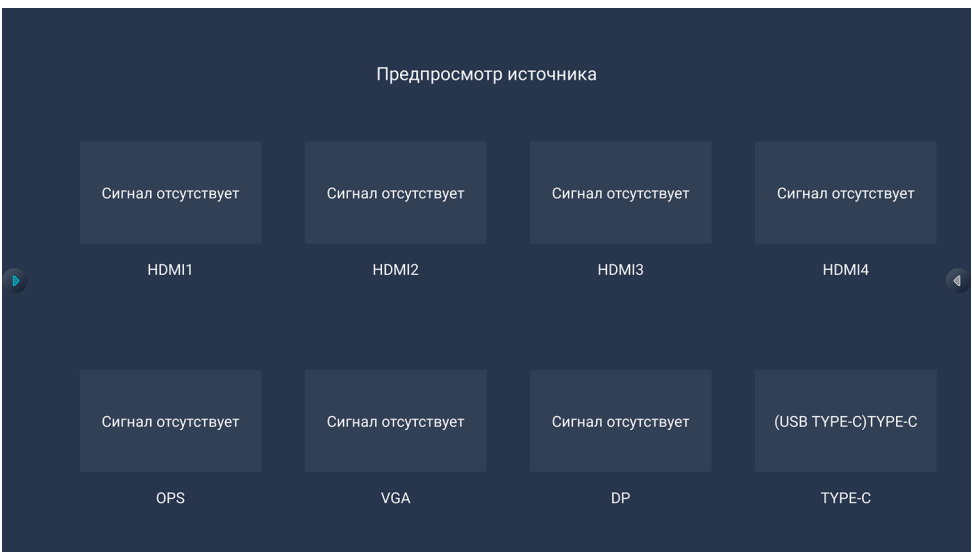

## **БОКОВАЯ ПАНЕЛЬ ИНСТРУМЕНТОВ И УТИЛИТЫ:**

Для вызова боковой панели инструментов нажмите на кнопку в правой части экрана или левой части в экрана.

- **1. Назад**
- **2. Перейти к Главному Меню**
- **3. Управление источниками**
- **4. Разделение рабочего стола на два экрана**
- **5. Список доступных приложений и функций**
- **6. Web-Браузер**
- **7. Заметки**
- **8. Управление запущенными приложениями**
- **9. Кнопка выключения**
- **10. Утилиты:** набор дополнительных функций для удобства пользователя
- **11. Регулировка громкости звука и яркости экрана**
- **12. Настраиваемая панель быстрого доступа к приложениям**

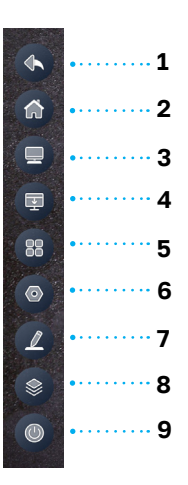

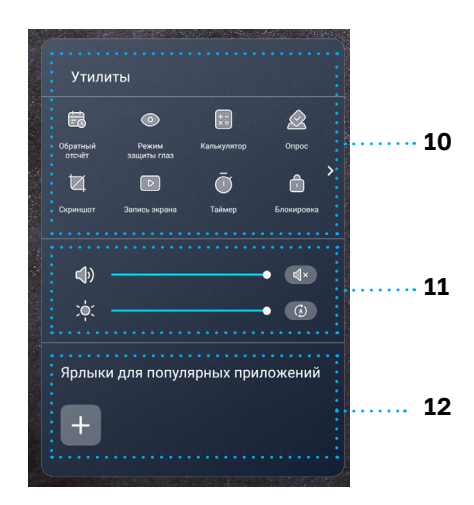

## **МЕНЮ НАСТРОЙКИ**

Примечание: рекомендуется ограничить доступ к Меню Настроек для всех лиц, кроме IT специалистов (системных администраторов, программистов и т.д.). Для перехода к администрированию нажмите на пиктограмму «Настройки» в Главном меню. Меню настроек содержит разделы:

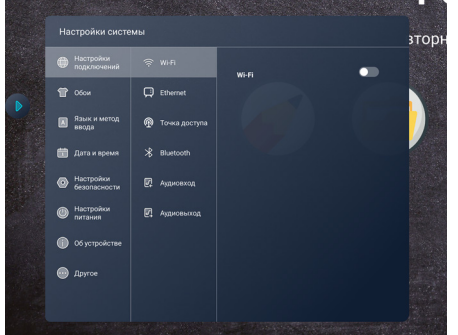

- **1.** Сетевые настройки и подключения
- **2.** Настройки Персонализации
- **3.** Языковые настройки
- **4.** Системные настройки (настройка даты и времени)
- **5.** Настройки безопасности
- **6.** Настройки питания
- **7.** Информация об устройстве
- **8.** Дополнительные опции

## **МЕНЮ НАСТРОЙКИ. СЕТЕВЫЕ НАСТРОЙКИ И ПОДКЛЮЧЕНИЯ**

В разделе «Настройки сети» возможно:

- **1.** Настроить беспроводное Wi-Fi подключение к сети
- **2.** Настроить проводное подключение к сети через LAN порт
- **3.** Настроить Точку доступа для внешних устройств
- **4.** Настроить беспроводное подключение по Bluetooth к внешним устройствам, таким как активные стилусы, клавиатура и т.д.

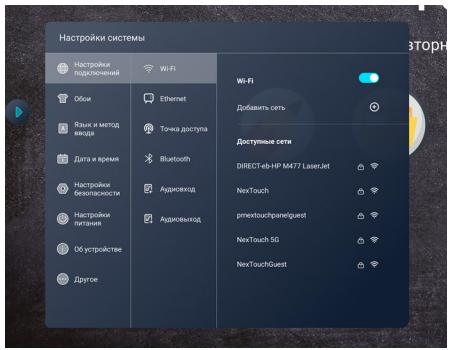

**3.** Настроить Точку доступа для внешних устройств

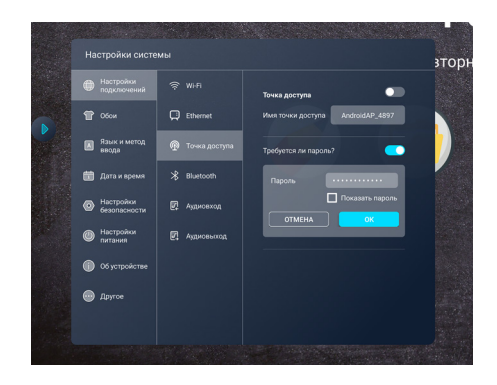

**4.** Настроить беспроводное подключение по Bluetooth к внешним устройствам, таким как активные стилусы, клавиатура и т.д.

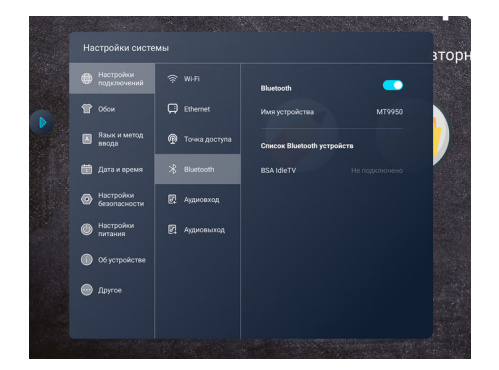

## **МЕНЮ НАСТРОЙКИ. НАСТРОЙКИ ПЕРСОНАЛИЗАЦИИ**

В разделе «Персонализация» возможно изменить обои Главного меню

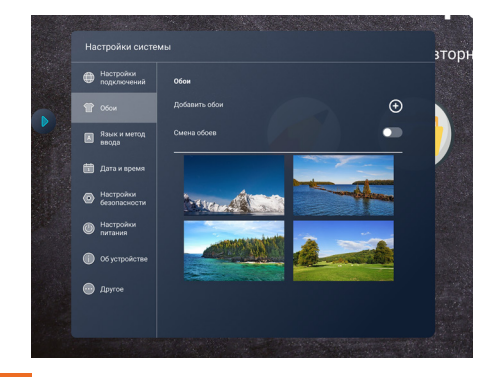

## **МЕНЮ НАСТРОЙКИ. ЯЗЫКОВЫЕ НАСТРОЙКИ**

В разделе «Языковые настройки» возможно:

- **1.** Установить язык системы
- **2.** Настроить параметры виртуальной клавиатуры
- **3.** Настроить параметры клавиатуры, подключенной через USB или Bluetooth

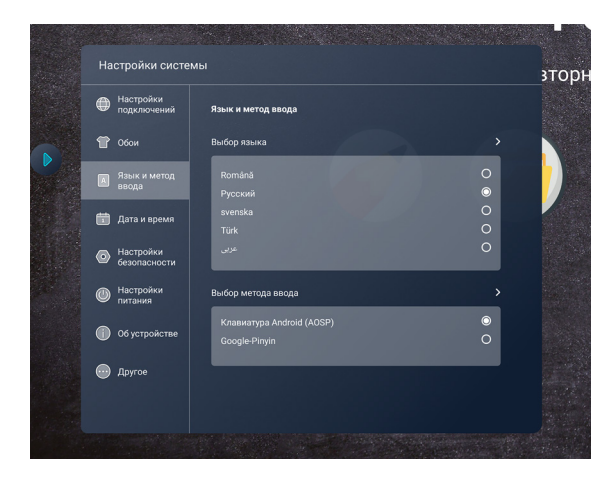

## **МЕНЮ НАСТРОЙКИ. НАСТРОЙКА ДАТЫ И ВРЕМЕНИ**

В разделе «Системные настройки» возможно:

- **1.** Настроить дату и время системы
- **2.** Установить актуальный часовой пояс

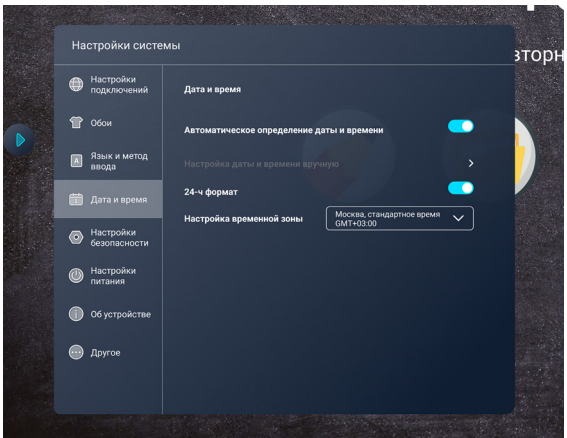

## **МЕНЮ НАСТРОЙКИ. НАСТРОЙКИ БЕЗОПАСНОСТИ**

В разделе «Настройки безопасности» возможно установить пароль на вход.

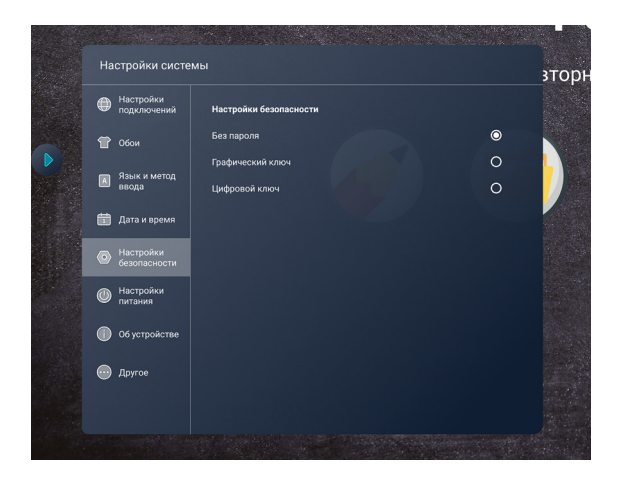

## **МЕНЮ НАСТРОЙКИ. НАСТРОЙКИ ПИТАНИЯ**

В разделе «Настройки питания» возможно:

- **1.** Настроить автоматический режим работы устройства
- **2.** Включить и настроить переход в Спящий режим

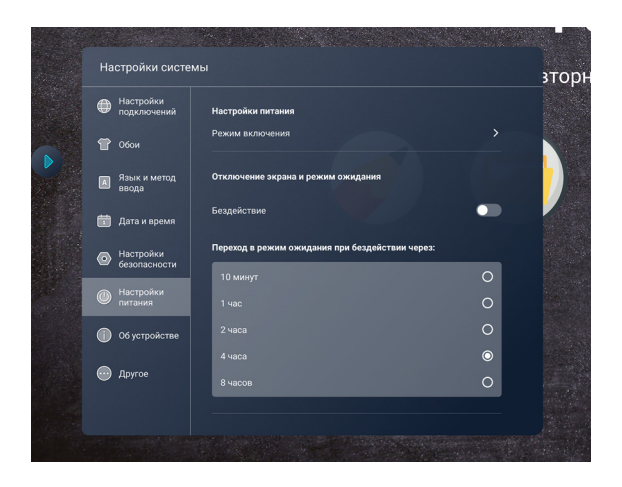

## **МЕНЮ НАСТРОЙКИ. ИНФОРМАЦИЯ ОБ УСТРОЙСТВЕ**

В разделе об устройстве находится информация об устройстве и системе.

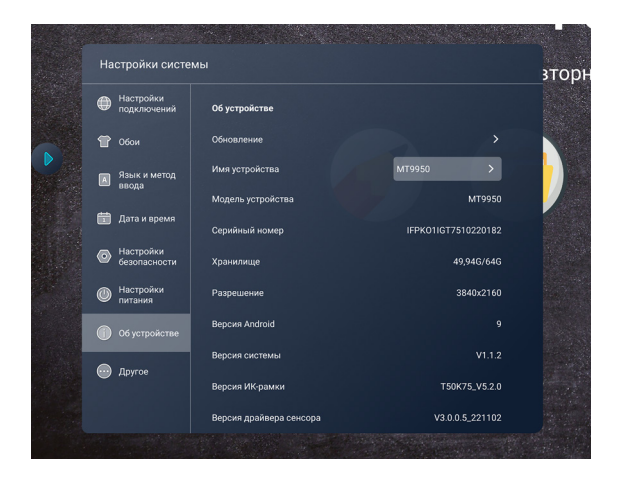

## **МЕНЮ НАСТРОЙКИ. ДОПОЛНИТЕЛЬНЫЕ ОПЦИИ**

В разделе «Дополнительные опции» возможно:

- **1.** Настроить Умную блокировку
- **2.** Настроить всплывающую боковую панель инструментов

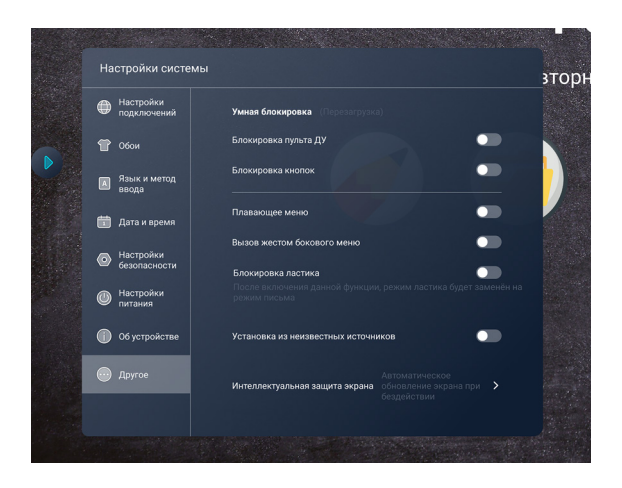

## **ПРОВОДНИК**

«Проводник» используется для доступа к файлам, папкам и просмотра медиа файлов. Подключенные USB носители и сетевые папки будут отображаться рядом с внутренним хранилищем устройства.

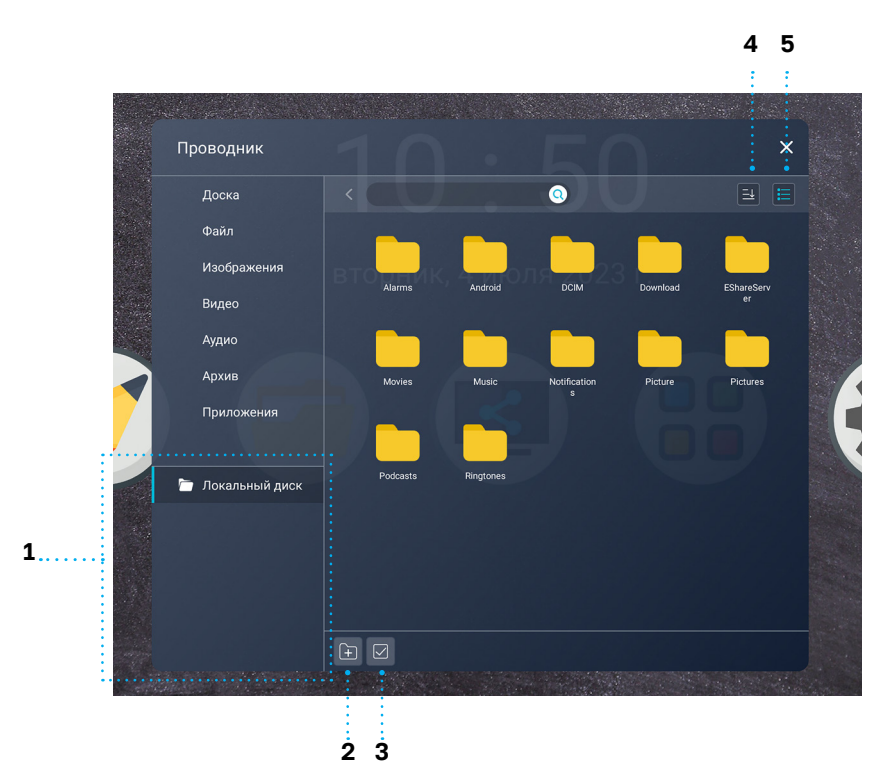

- **1.** Выбор носителя
- **2.** Создание новой папки
- **3.** Выделение и групповые действия
- **4.** Сортировка файлов и папок
- **5.** Вид отображения

#### **В «Проводнике» вы можете открывать файлы следующих типов и форматов:**

- изображения: png; jpeg; bmp; gif; svg
- видео: avi; mp4; mkv; wmv; webm
- документы: txt; rtf; pdf; doc; docx
- таблицы: xls; xlsx
- презентации: ppt; pptx
- аудио: mp3; wav; wma; ogg

## **РЕЖИМ «МАРКЕРНАЯ ДОСКА»**

Режим «Маркерная доска» графический редактор с возможностью взаимодействия с графическим контентом, сохранённым на устройстве, рисования и записи при помощи жестов или стилуса.

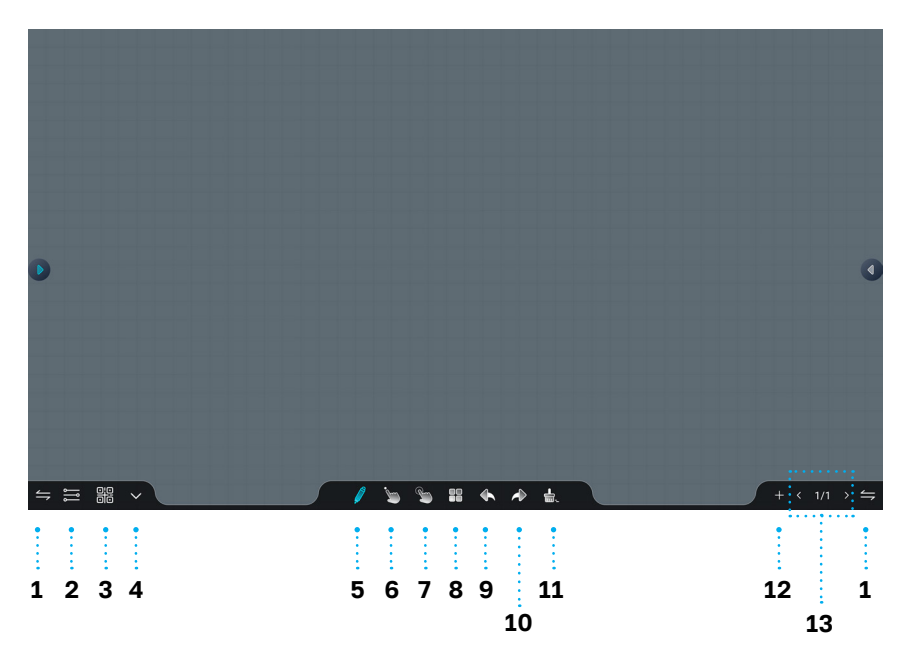

- **1. Настройка расположения правой и левой зон панели управления**  Маркерной доской
- **2. Меню.** Позволяет создавать, открывать, сохранять, импортировать, экспортировать файлы, изменять цвет фона маркерной доски, ставить фоном предустановленные изображения или импортировать свой макет
- **3. Поделиться**
- **4. Скрыть** Панель управления

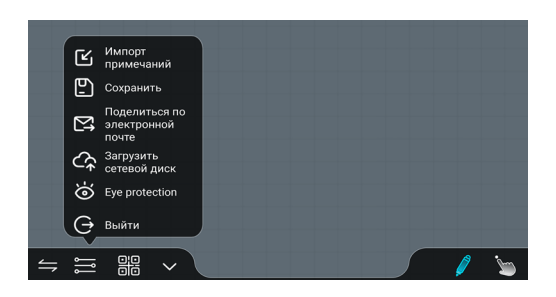

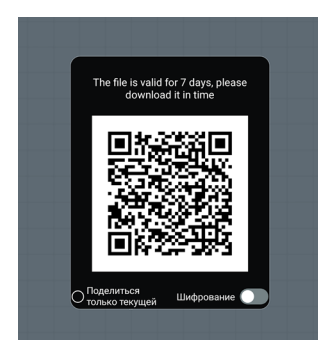

- **5. Стилус.** Основной инструмент для рисования
- **6. Рука.** Позволяет настроить режим работы в однокасание или мультитач
- **7. Выбрать.** Позволяет выделять объекты и перемещать их, изменять форму, наклонять, менять цвет

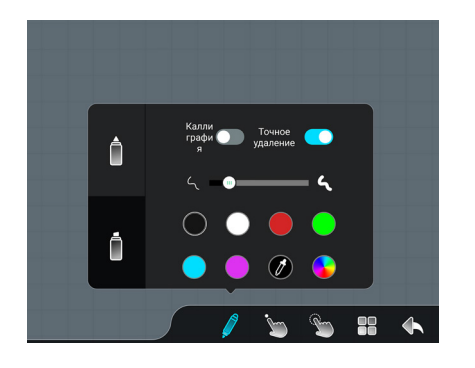

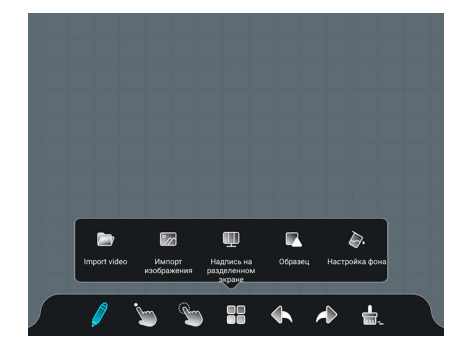

- **8. Инструменты.** Позволяет Импортировать объекты, разделить экран для работы нескольких пользователей, вставить 2D, 3D фигуры и выбрать их цвет, настроить фон
- **9. Отменить ввод**
- **10. Повторить ввод**
- **11. Ластик**
- **12. Создать новую страницу**
- **13. Перемещение между страницами**

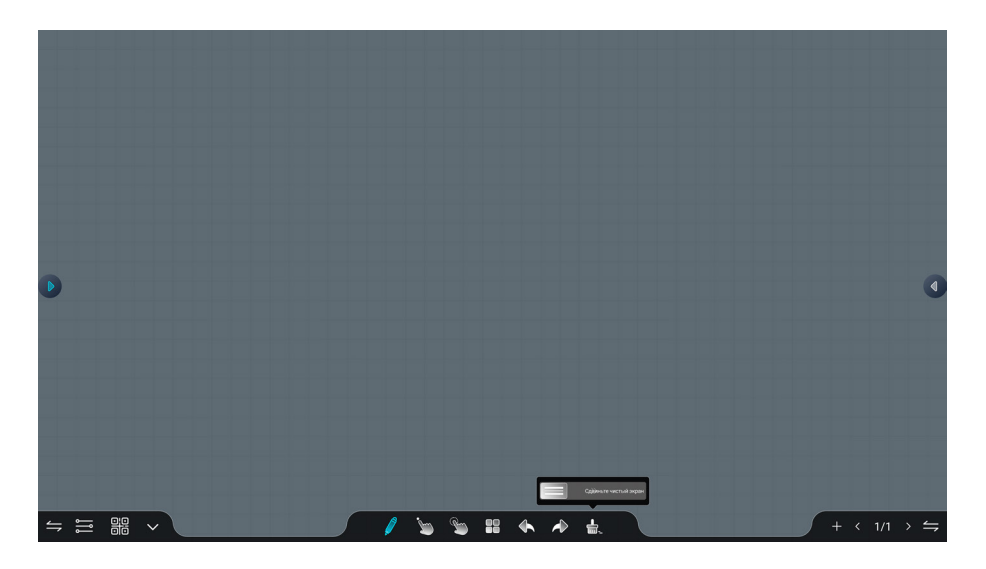

## **WEB-БРАУЗЕР**

Web-Браузер используется для открытия Интернет страниц при подключении к сети Интернет.

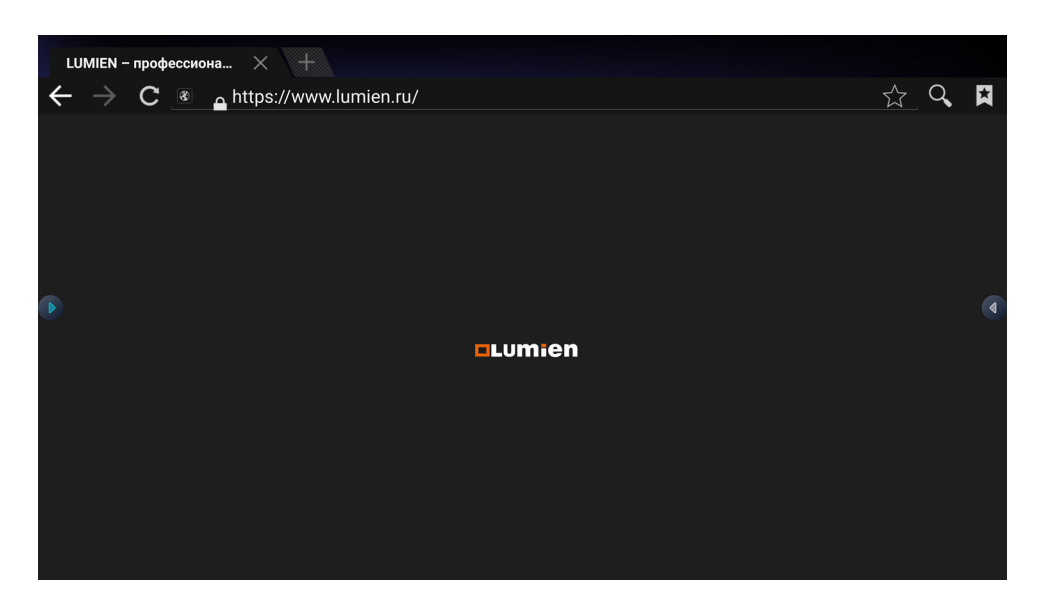

#### **Назначение кнопок:**

- **1.** Управление страницами: Предыдущая страница, Следующая страница, Обновить страницу
- **2.** Новая вкладка
- **3.** Адресная строка
- **4.** Добавить в закладки
- **5.** Поиск
- **6.** Закладки

## **ВЫВОД ИЗОБРАЖЕНИЯ С ЭКРАНОВ МОБИЛЬНЫХ УСТРОЙСТВ**

На интерактивной панели предустановлено программное обеспечение «EShare», предназначенное для передачи видео и аудиосигнала с внешнего устройства (ноутбук, смартфон, планшет) на интерактивную панель, а также управления интерактивной панелью с внешнего устройства. Возможна передача сигнала до 4 устройств одновременно. Для работы данного программного обеспечения необходимо, чтобы все устройства были подключены к одной Wi Fi сети. Скачайте и установите программное обеспечение «EShare» на внешнее устройство по ссылке **eshare.app:**

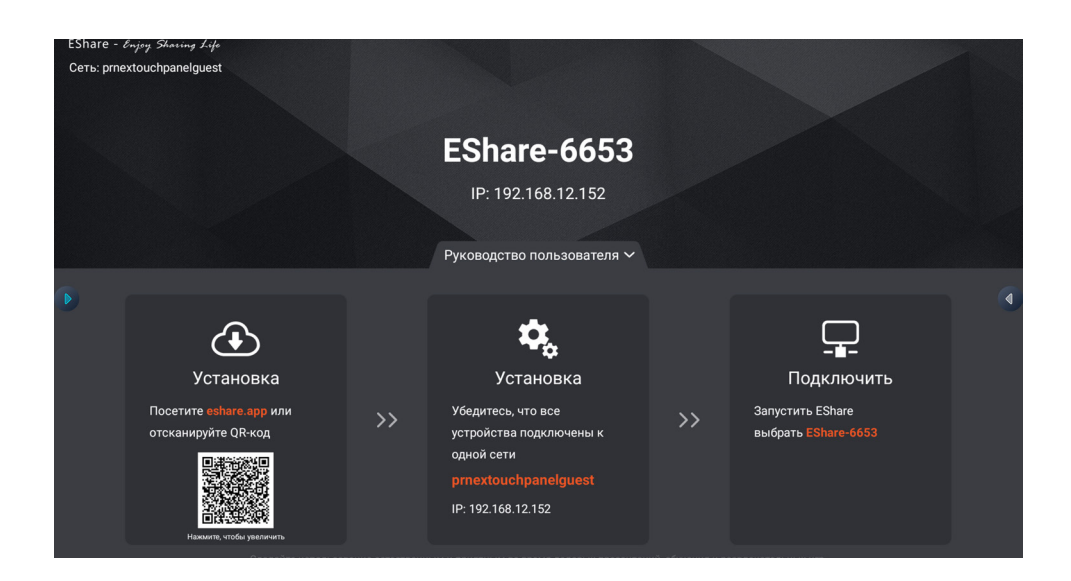

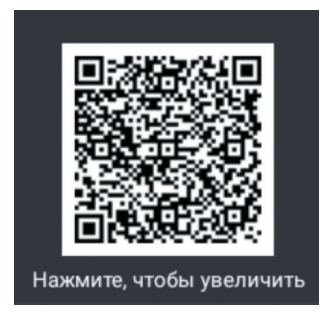

#### **Запустите приложение на внешнем устройстве и подключитесь к интерактивной панели:**

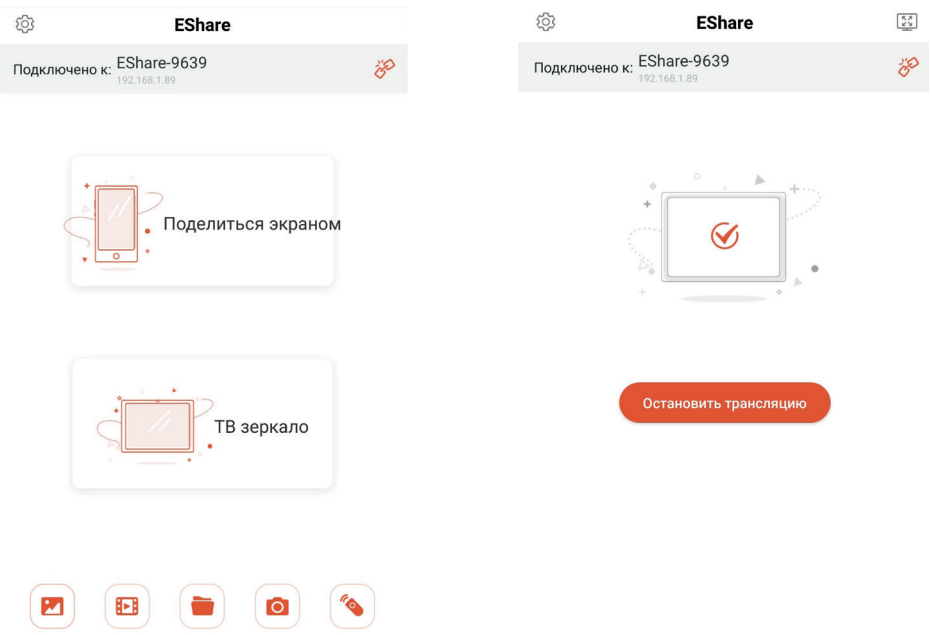

В приложении на интерактивной панели имеется инструкция пользователя приложением, а также ссылка для скачивания мобильного приложения.

## **ПОИСК И УСТРАНЕНИЕ НЕИСПРАВНОСТЕЙ**

Если вы заметили неисправности в работе вашей интерактивной панели, прежде чем обратиться в сервисную службу, ознакомьтесь со следующими советами по устранению неисправностей.

#### **Неисправность пульта дистанционного управления**

- **1.** Проверьте, нет ли других объектов между пультом дистанционного управления и приёмником ИК сигнала на фронтальной панели
- **2.** Проверьте, вставлены ли батарейки с соблюдением полярности
- **3.** Убедитесь в том, что батарейки не разряжены
- **4.** Проверьте не заблокированы ли клавиши пульта нажатием на красную/ зелёную кнопку

#### **Устройство отключается автоматически**

- **1.** Проверьте, не настроен ли таймер автоматического выключения
- **2.** Проверьте, не произошло ли внезапное отключение питания

#### **Нет питания**

- **1.** Убедитесь в том, что кабель питания переменного тока надежно подключен кисточнику питания
- **2.** Убедитесь в том, что розетка переменного тока подключена надлежащим образом
- **3.** Попробуйте подключить другое электрическое устройство к источнику питания, чтобы убедиться в наличии в нем электрического тока

#### **Нет звука**

- **1.** Попробуйте увеличить громкость динамиков
- **2.** Проверьте в настройках выбранный источник аудио сигнала
- **3.** Убедитесь в том, что подходящие кабели подключены надлежащим образом

## **СВЕДЕНИЯ О МОДЕЛИ**

#### **Модель:**

LUMIEN LMP6503ЕLRU LUMIEN LMP7503ELRU LUMIEN LMP8603ELRU

#### **Произведено в России.**

Продукция сертифицирована в соответствии с требованиями Технического Регламента Таможенного Союза.

В случае выхода из строя оборудования, пожалуйста, обратитесь в службу технической поддержки или в авторизованный сервисный центр.

С перечнем авторизованных сервисных центров можно ознакомиться на сайте.

#### **Примечание**

Производитель сохраняет за собой право изменять любую информацию, технические характеристики и комплектацию без предварительного уведомления и обязательств.

Производитель не несет ответственности за технические или редакционные ошибки или упущения, допущенные в данном руководстве. Также компания не несет ответственности за случайные или косвенные убытки при доставке или использовании данного оборудования.

Гарантийный срок указан в гарантийном талоне.

Воспроизведение, хранение в системе поиска информации и передача любой из частей настоящего издания в любых целях и в любой форме, с помощью любых средств может осуществляться только при получении разрешения владельца.

Любые наименования, логотипы и торговые марки, встречающиеся в настоящем издании, являются зарегистрированными торговыми знаками, принадлежащими их владельцам.

## **УВАЖАЕМЫЙ ПОЛЬЗОВАТЕЛЬ! БЛАГОДАРИМ ВАС ЗА ИСПОЛЬЗОВАНИЕ НАШЕЙ ПРОДУКЦИИ.**

**Ниже Вы найдёте ключи активации встроенного программного обеспечения:**

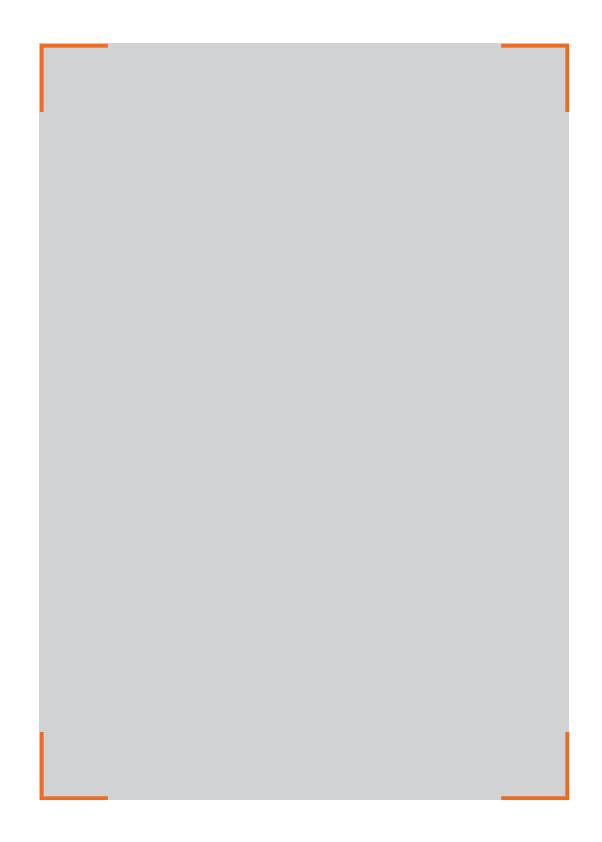

## **ГАРАНТИИ ИЗГОТОВИТЕЛЯ. УСЛОВИЯ ГАРАНТИЙНОГО ОБСЛУЖИВАНИЯ.**

- **1.** Если в период эксплуатации Продукции произошло нарушение ее работоспособности, наступившее вследствие проявления скрытых дефектов или других неисправностей (за исключением случаев, указанных в п.4), то авторизованный сервисный центр определяет этот случай как гарантийный и принимает меры для восстановления работоспособности Продукции в соответствии с действующим законодательством РФ и в установленном данным документом порядке.
- **2.** При наступлении гарантийного случая авторизованный сервисный центр не несет ответственности за сохранность информации клиента, а также не отвечает за прямые или косвенные убытки клиента и (или) любые виды упущенной выгоды и потерь, наступившие в результате нарушения работоспособности Продукции (Изделия, Периферийного Устройства или Комплектующих), если в специальном соглашении не оговорено иное.
- **3.** Гарантийное обслуживание проводится на территории авторизованных сервисных центров. Контакты сервисного центра указаны в гарантийном талоне.
- **4.** Под определение гарантийного случая не подпадает нештатная ситуация, возникшая в процессе эксплуатации техники, в дальнейшем называемая не гарантийным случаем, если по вине клиента произошли:
- любые механические повреждения (трещины, изломы, царапины), сказавшиеся на работоспособности Продукции или повлекшие разрушение защитных покрытий, пломб, наклеек, фирменных стикеров и т.п.;
- нарушения работоспособности любого компонента Продукции, вызванные попаданием (в любой комбинации) посторонних веществ, жидкостей, предметов или объектов (в т.ч. органического происхождения) внутрь любого из устройств, входящих в комплект поставки Продукции;
- выход из строя Продукции в случае модификации заводского системного программного обеспечения (прошивки) лицами, не уполномоченными на проведение таких действий, в т.ч. изменение параметров работы ЦПУ («попытки разгона»);
- повреждения Продукции, повлекшие разрушение микросхем и (или) «обгорание» контактов, повреждения портов для подключения периферийного оборудования;
- повреждения Продукции, связанные с подключением Клиентом внешних устройств при включенном питании, при воздействии статических или электромагнитных полей;
- повреждения функциональных элементов (в том числе термические), вызванные использованием поврежденных зарядных устройств/кабелей, или зарядных устройств с характеристиками, отличными от характеристик зарядного устройства, входящего в комплект поставки;
- нарушения работоспособности Продукции, вызванные самостоятельным или выполненным третьими лицами ремонтом;
- нарушения работоспособности Продукции, связанные с наличием программ-вирусов;
- выход из строя Продукции по причинам, вызванным стихийными бедствиями, катастрофами и действиями непреодолимой силы;
- **5.** Настоящая гарантия не распространяется на:
- случаи наличия на сенсорной панели одиночных пикселей в виде светлых или темных точек на экране (это структурная особенность LCD технологии, которая не является признаком неисправности);
- программное обеспечение, поставляемое вместес Продукцией;
- расходные материалы и комплектующие, приравненные к расходным материалам, поставляемые вместе с Продукцией;
- периферийное оборудование, имеющее следы механического износа (стертые/поврежденные клавиши, корпусные детали и т.п.); интерфейсные и соединительные кабели;
- документацию, DVD диски, упаковочные материалы, поставляемые вместе с Продукцией.

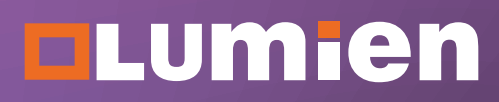

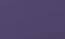